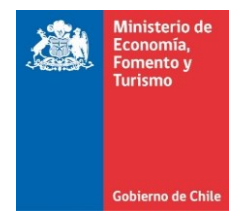

## **Limpia la caché, cookies y elimina los archivos temporales de Google Chrome**

Este manual se ha preparado para ayudar al usuario a Limpiar el caché, cookies y eliminar los archivos temporales de Google Chrome, para solucionar problemas habituales con los sitios web.

**IMPORTANTE**: Considerar que el presente manual, es solo referencial, las imágenes pueden variar según la versión de su sistema operativo.

- 1. El usuario debe dar clic en el menú , luego seleccionar la opción "Configuración". Otra alternativa es escribir en la barra de direcciones el siguiente texto: chrome://settings/
- **2.** Al realizar lo indicado en el punto anterior se muestra ventana denominada "Ajustes", en la cual se debe ir al final de la ventana, hacer clic sobre el texto "Mostrar configuración avanzada…" (ver figura 1).

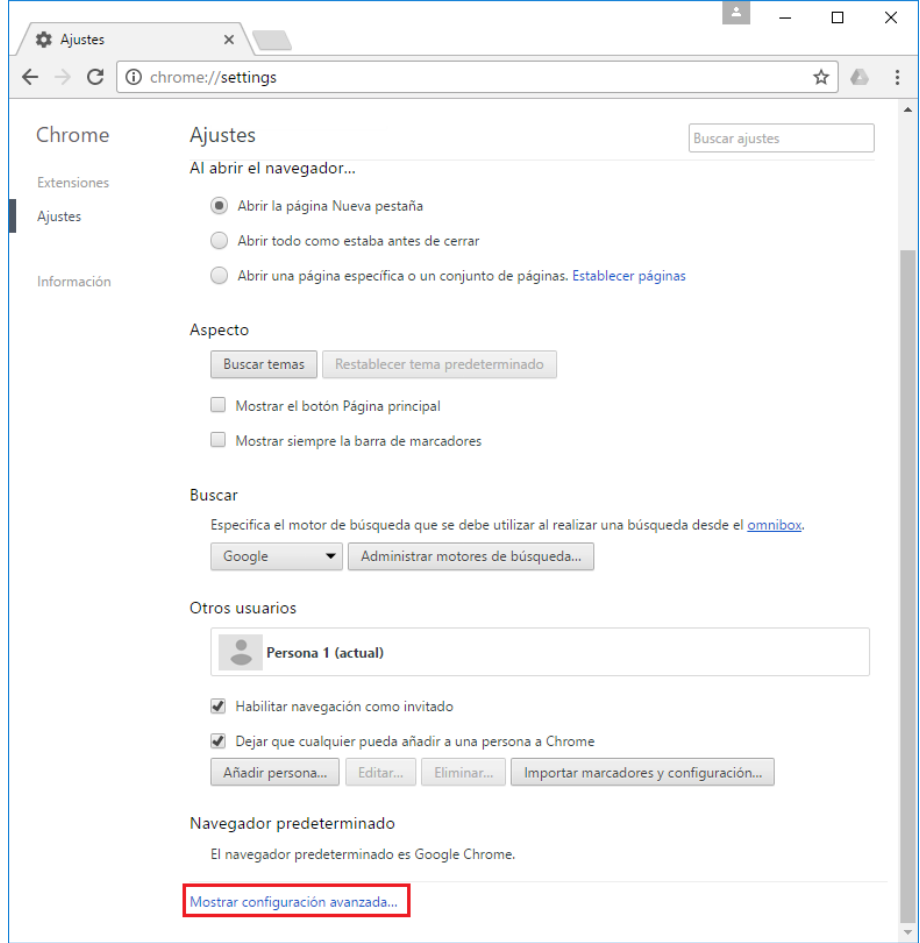

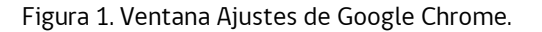

**3.** Al realizar lo indicado en el paso anterior se muestra figura 2, en la cual debe presionar el botón "Borrar

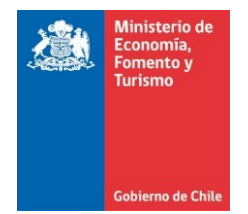

datos de navegación…", luego de presionar el botón se muestra ventana denominada "Borrar datos de navegación" (ver figura 3).

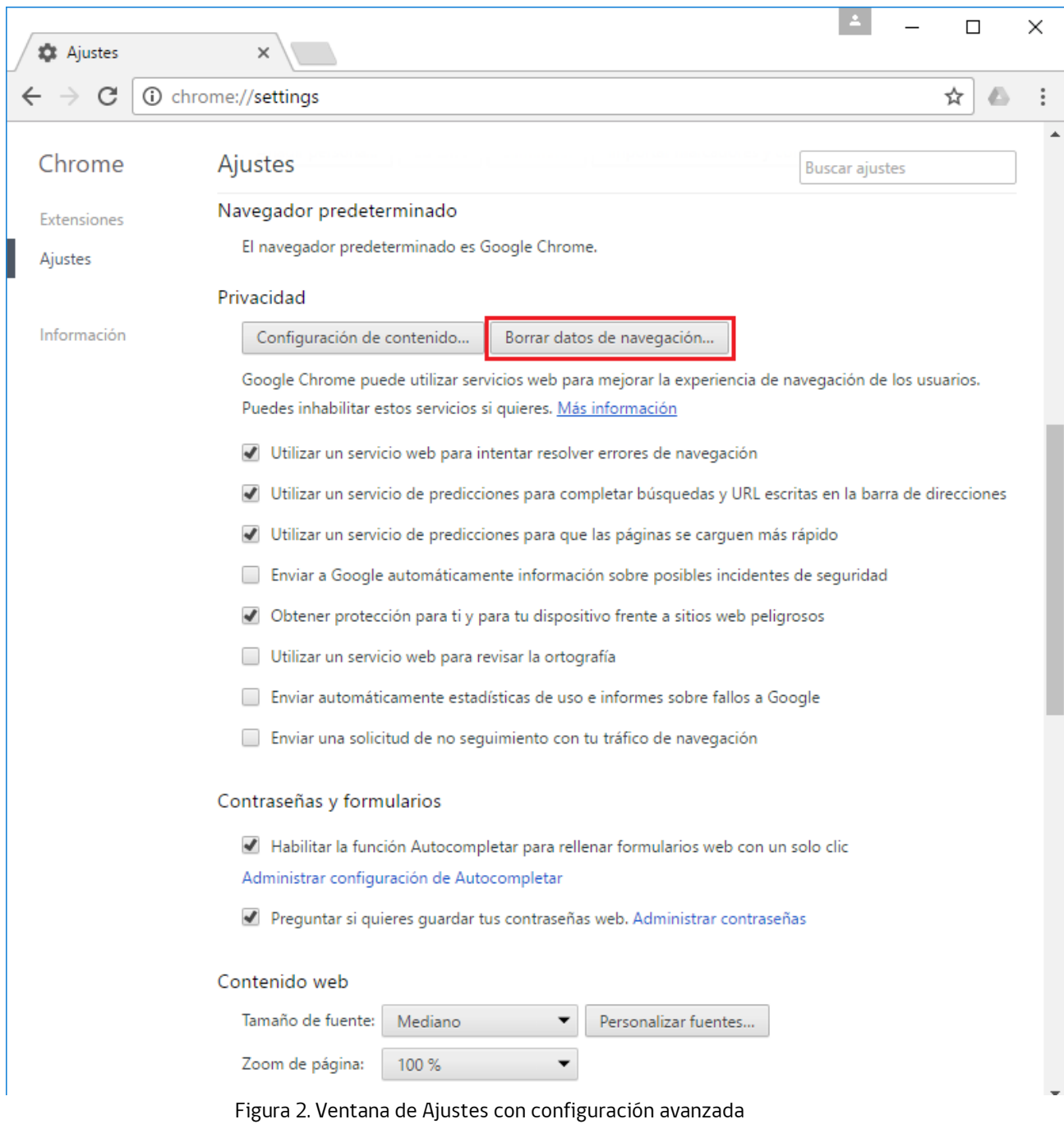

**4.** En la ventana "Borrar datos de navegación", ver figura 3, se debe realizar lo siguiente:

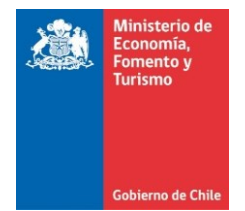

- a. Seleccionar la opción "el origen de los tiempos".
- b. Seleccionar las siguientes alternativas:
	- i. Historial de navegación
	- ii. Cookies y otros datos de sitios y de complementos
	- iii. Archivos e imágenes almacenados en caché
- c. Presionar el botón "Borrar datos de navegación".

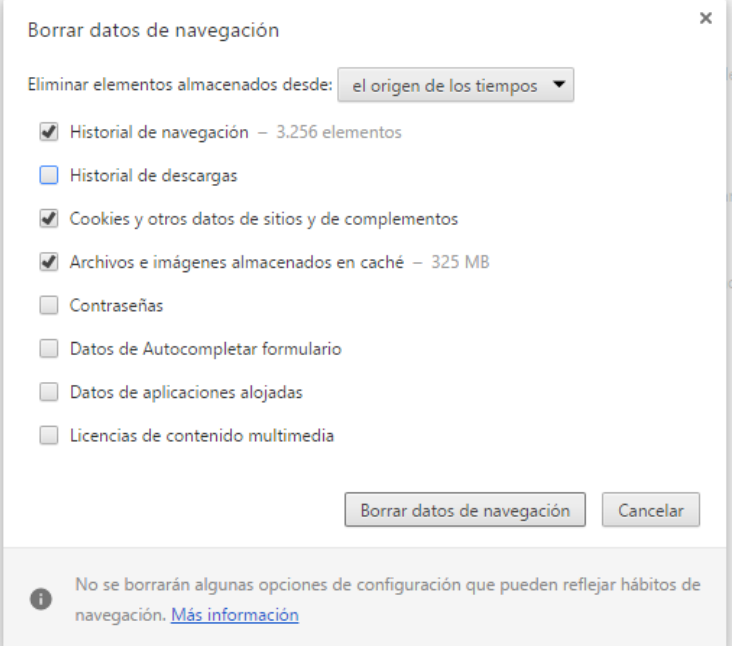

**Figura 3**. Ventana Borrar datos de navegación.